# studio 設定指南

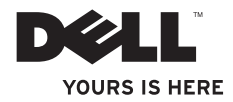

# studio 設定指南

機型 PP31L

## 註、注意 及警告

\_\_\_\_\_\_\_\_\_\_\_\_\_\_\_\_\_\_

■ ま:「註」表示可幫助您更有效地使用雷腦的重要資訊。

■ 注意: 「注意」表示有可能會損壞硬體或導致資料潰失, 並告訴您如何避免此類問題。

警示:「警示」表示有可能會導致財產損失、造成人員傷害甚至死亡。

如果您購買的是 Dell™ n 系列電腦,本文件中針對 Microsoft® Windows® 作業系統的參考資料並不適用。

本文件中的資訊如有更改,恕不另行通知。

**© 2008-2009 Dell Inc.** 版權所有,翻印必究。

未經 Dell Inc. 書面許可,不得以任何形式進行複製。

本文中使用的商標:Dell、 DELL 徽標、MediaDirect、Wi-Fi Catcher、YOURS IS HERE 及 DellConnect 皆為 Dell Inc. 的商標; Intel、Pentium 及 Celeron 是註冊商標目 Core 是 Intel Corporation 在美國及其他國家的商 標;Microsoft、Windows 及 Windows Vista 是 Microsoft Corporation 在美國及/或其他國家的商標或註冊商 標; Blu-ray Disc 是藍光光碟聯盟的商標; Bluetooth 是 Bluetooth SIG, Inc. 所擁有的註冊商標, 日 Dell 已獲得授權 使用。

本文件中述及的其他商標和產品名稱為擁有相應商標和名稱的公司實體或其產品。Dell Inc. 對本公司之外的商標 和產品名稱不擁有任何專有權益。

**2009** 年 **1** 月 **P/N C371H** 修訂版 **A01**

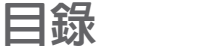

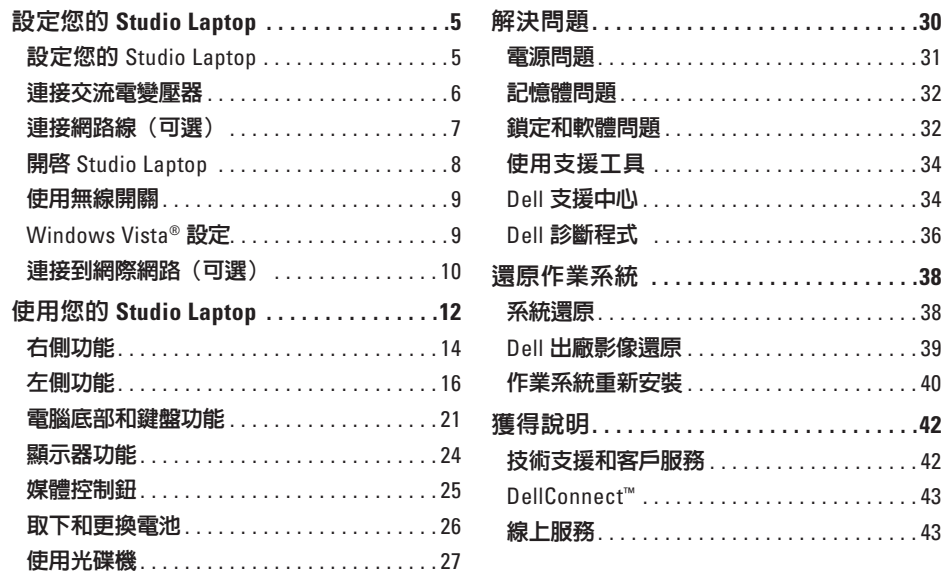

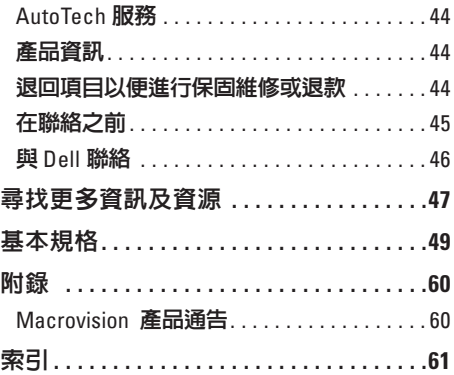

# <span id="page-6-0"></span>設定您的 **Studio Laptop**

本章節提供與設定 Studio 1737 筆記型電腦及 連接周邊裝置的相關資訊。

# 設定您的 **Studio Laptop**

請將電腦放在能輕易存取電源、適當通風, 並具有平坦表面的地方。

您的 Studio 電腦附近若無法通風,可能導致 電腦過熱。為了防止過熱,請確認您至少為 電腦後方預留 10.2 公分 (4 英吋) 以及為其它 各邊預留最少 5.1 公分 (2 英吋)。請勿將您的 雷腦在開機狀態時放置於封閉空間,如櫥櫃 或抽屜。

- 警示:請勿擋住排氣孔,將物件放入排 氣孔,或讓灰塵堆積於通風口內。電腦 運作中時,請勿將您的 **Dell™** 電腦存放 於空氣流通不順暢的環境,如緊閉的公 事包。限制空氣流通可能損壞電腦或導 致火災。當電腦變熱時會啟動風扇。風 扇的噪音為正常狀況,並不表示風扇或 電腦出現問題。
- 注意: 放置或在電腦上堆疊重物或尖銳 物品可能對電腦造成永久性的損壞。

#### <span id="page-7-0"></span>設定您的 **Studio Laptop**

## 連接交流電變壓器

將交流電變壓器連接至電腦,然後插到牆上 插座上或突波保護器。

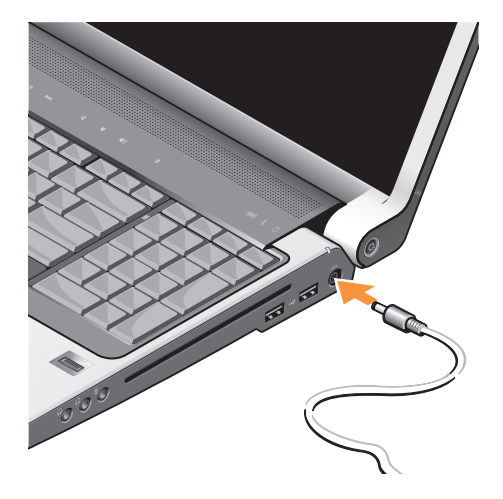

- 警示:交流電變壓器可以在全世界的電 源插座上使用。但是,電源連接器及電 源板在不同國家可能有所不同。使用不 相容的纜線或以不正確的方式將纜線連 接至電源板或電源插座,可能會引起火 災或造成設備損壞。
- △ 注意: 當您將交流雷變壓器繪線從雷腦 拔除時,請握住連接器,而不要拉扯纜 線,並輕輕將它平穩拔出以防止損壞續 線。
- 註:平穩的將電源線接到變壓器,並確 保電源開啟時變壓器的指示燈亮起。

## <span id="page-8-0"></span>連接網路線(可選)

#### 使用有線網路連線,插上網路線。

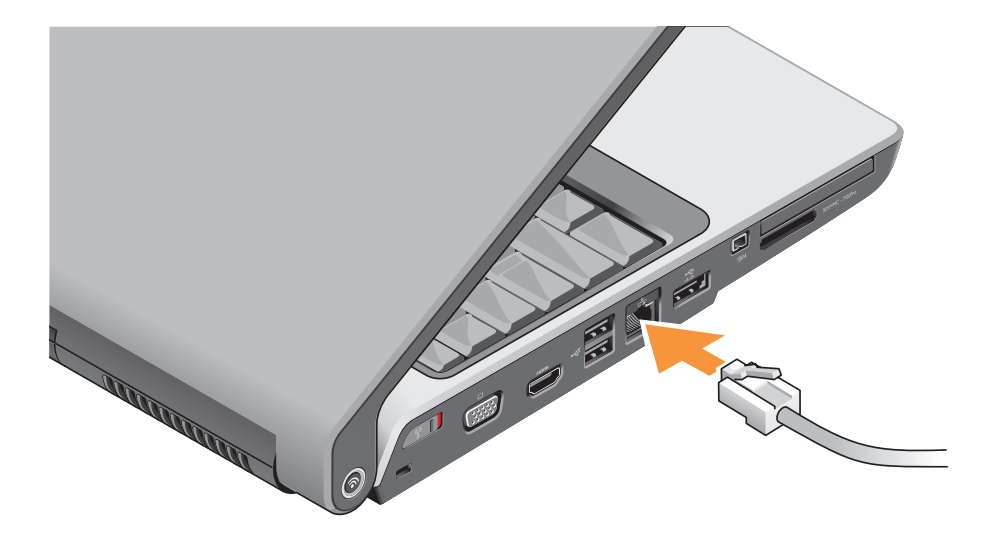

<span id="page-9-0"></span>設定您的 **Studio Laptop**

# 開啟 **Studio Laptop**

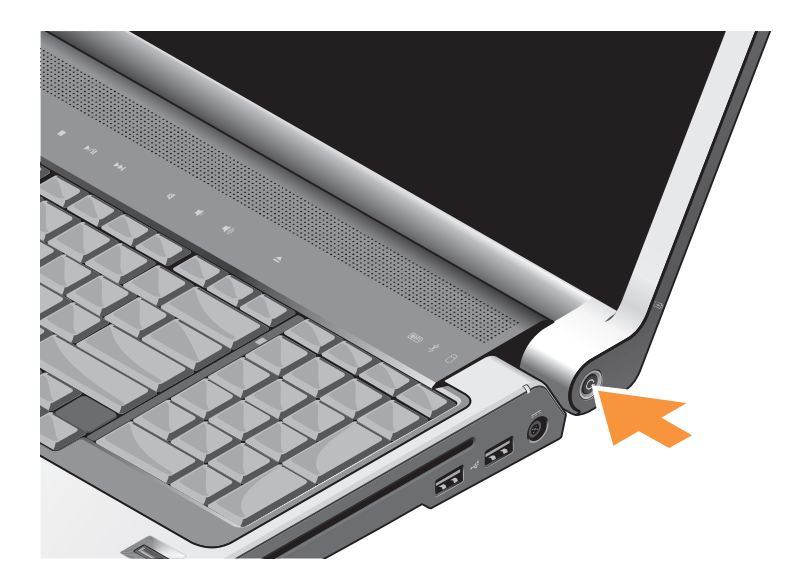

## <span id="page-10-0"></span>使用無線開關

要使用無線連線,請確保無線開關在「on」 (開)的位置。

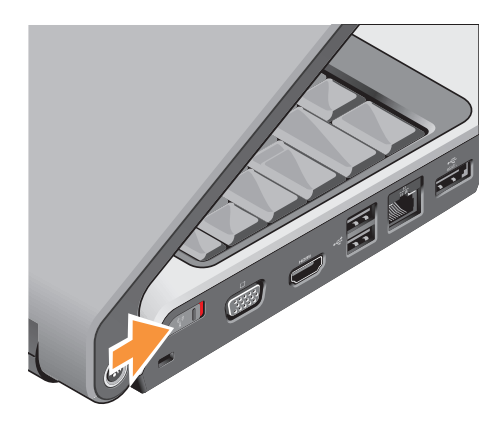

要開啟無線開關,將開關從電腦後方滑到前 方,直到在位置上發出卡嗒聲。

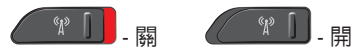

## **Windows Vista®** 設定

您的 Dell 電腦已預先裝好 Windows Vista。 若想首次設定 Windows Vista,請根據螢幕上 的說明操作。這些步驟是必須的,最久可能 需要 15 分鐘的時間才能完成。螢幕畫面將 帶您完成若干程序,包括接受軟體授權協議 書、喜好設定,以及連線網際網路設定。 注意:請勿中斷作業系統的安裝步驟, 否則可能會造成您的電腦無法使用。

# <span id="page-11-0"></span>連接到網際網路(可選)

■ 註:ISPs(網際網路服務供應商)及 ISP 所供應的服務可能依國家而有所不同 若要連接至網際網路,您必須使用有外接式 數據機或網路連線,以及網際網路服務供應 商(ISP)。

■ 註: 如果您的原始訂單上沒有外接式 USB 數據機或 WLAN 配接器,您可以在 Dell 網站上購買:**www.dell.com**。

#### 設定有線網際網路連線

如果您使用撥接連線,在您設定網際網路連 線前,請將電話線接到外接式 USB 數據機 (可選)和牆上電話插孔。若您使用 DSL 或 有線電視/衛星數據機連線,請與您的 ISP 或手機服務業者聯絡,查詢設定說明。

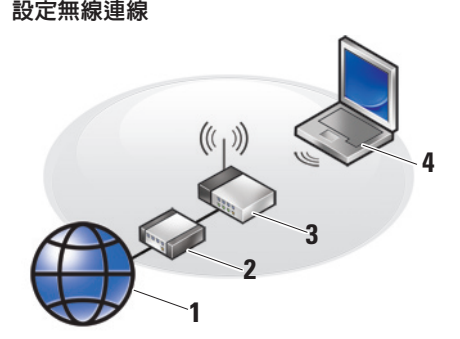

- <span id="page-11-1"></span>**1.** 網際網路服務
- **2.** 連接線或 DSL 數據機
- **3.** 無線路由器
- **4.** 便攜式電腦含無線網路卡

更多關於如何在您的電腦或路由器上設定與 使用無線網路資訊,請參閱說明文件。

使用無線網際網路連線前,您必須連接到無 線路由器。欲設定無線路由器連線:

- **1.** 儲存並關閉任何開啟的檔案,然後結束任 何開啟的程式。
- 2. 單按開始 <sup>●</sup>→ 連線至。

**3.** 根據螢幕上的說明操作完成設定。

#### 設定您的網際網路連線

- 註:如果您現在無法連接網際網路,但 過去曾成功連接,ISP 可能已中斷服務。 請與您的 ISP 聯絡檢查服務狀態,或稍 後再次嘗試連接。
- 2 註:準備您的 ISP 資訊。如果您沒有 ISP,連線至網際網路精靈可協助您取 得。
- **1.** 儲存並關閉任何開啟的檔案,然後結束任 何開啟的程式。
- 2. 單按開始 <del>\$ →</del> 控制台。
- **3.** 在網路及網際網路下單按連線至網際網 路。

連線至網際網路視窗出現。

- **4.** 擇一選擇:寬頻 **(PPPoE)** 或撥接,視您所 要的連線方式而定。
	- a. 選擇寬頻。如果您想使用 DSL、衛星 數據機、有線電視數據機或無線上網 技術。
	- b. 選擇撥接。如果您想使用可選的 USB 撥接數據機或 ISDN。
- 註:如果您不知道要選擇哪一種連線方 式,請單按協助我選擇或聯絡 ISP。
- **5.** 根據螢幕上的說明操作並使用由您的 ISP 設定資訊完成設定。

# <span id="page-13-0"></span>使用您的 **Studio Laptop**

您的 Studio 1737 具有數種指示燈、按鈕和功 能,針對一般工作提供您一目瞭然的資訊和 省時的捷徑。

#### 裝置狀態指示燈

**1 WiFi** 狀態指示燈 **–** 在無線網路啟用 時亮起。

請參閱第 [17](#page-18-0) 頁的「無線開啟/關閉切 換開關」,快速地切換所有無線通訊。

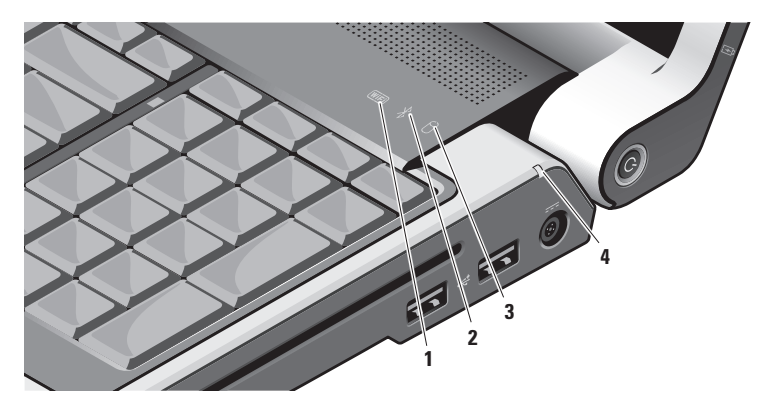

### **2 Bluetooth®** 狀態指示燈(可選)**–** 在有 Bluetooth 無線技術的插卡啟用時 才會亮起。

註: 有 Bluetooth 無線技術的插卡 是一項可選的功能。

要關閉 Bluetooth 無線傳輸,在 bluetooth 圖示(在桌面通知區)上單按滑鼠右 鍵,然後按一下 **Turn Bluetooth Adapter Off** (關閉 Bluetooth 配接器)或參閱第 [17](#page-18-0) 頁的「無線開啟/關閉切換開關」。

- **3** 硬碟活動指示燈在電腦讀取或寫 入資料時會亮起。指示燈閃爍表示硬碟 機活動。
	- 註:為避免資料遺失,硬碟機活動 指示燈閃爍時,切勿關閉電腦。

 **4** 電池狀態指示燈 **–** 顯示電池的飽 和狀態。

如果電腦是連接到電源插座:

- • 持續的白燈 電池充電中
- • 關 電池已充飽電。

如果電腦的電力是來自電池:

- • 關 電池已充飽電或電腦為關機狀 態。
- • 持續的橘色燈 電力不足。
- • 閃爍橘色燈 電力極為不足。請插上 交流電變壓器或儲存並關閉開啟中的 文件和應用程式,直到可開啟電源。

### <span id="page-15-0"></span>使用您的 **Studio Laptop**

右側功能

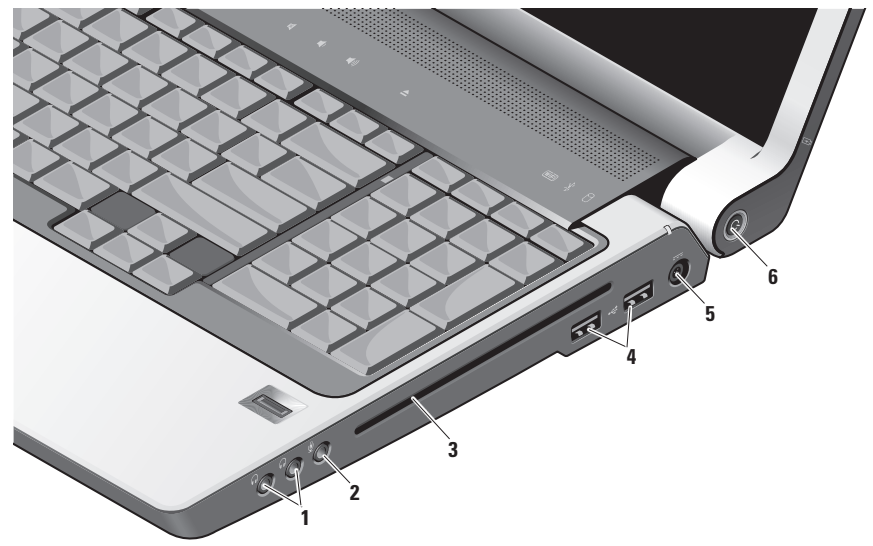

#### 註:切勿使用非標準大小或形狀的光碟 (包括迷你 CD 和 迷你 DVD), 否則將 造成光碟機損壞。

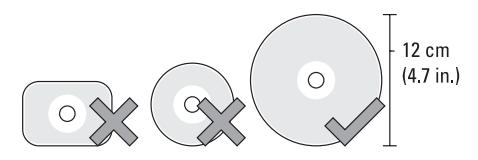

- **1** 音效輸出/耳機連接器 **(2)** 連接至 耳機、喇叭(電源開啟)或音效系統。 兩個連接器的音效訊號需為相同。
- **2** 音效輸入/麥克風連接器連接 到麥克風或輸入訊號, 與音效程式一同 使用。
- **3** 光碟機僅支援標準大小和形狀 (12 公 分) 的 CD 和 DVD。放入光碟片時,請確 定標籤面朝上。

更多相關資訊,請參閱 Dell 技術指南。

- **4**  $\left| \frac{1}{2} \right|$  USB 2.0 連接器 (2) 連接 USB 裝 置,如滑鼠、鍵盤、印表機、外部磁碟 機或 MP3 播放器。
- **5** 交流電變壓器連接器將交流電 變壓器連接到電腦,以供應電腦電力; 不使用電腦時則可將電池充電。交流電 變壓器將交流電源轉為電腦所需的直流 電源。

#### 更多相關資訊,請參閱第 [10](#page-11-1) 頁

- **6** 電源按鈕和指示燈單按開啟或關 閉電源。
	- 注意:如果電腦停止回應,請按住 電源按鈕直到電腦完全關機。(可 能費時數秒)

按鈕中央的指示燈表示電源狀態:

- • 閃爍白色燈 電腦處於睡眠狀態
- • 持續的白色燈 電腦處於開機狀態
- • 關閉 電腦處於關機或休眠狀態

# <span id="page-17-0"></span>左側功能

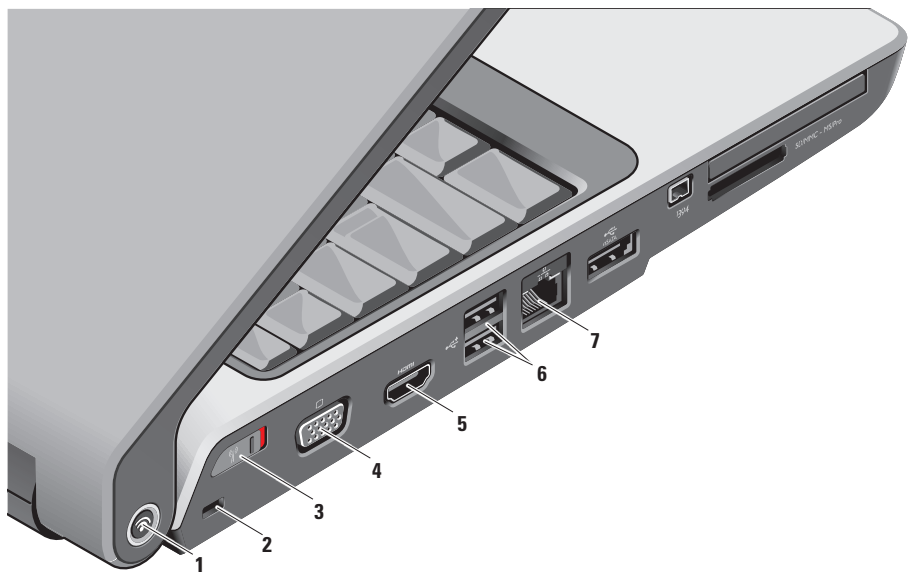

**1 Dell Wi-Fi CatcherTM** 網路尋找程式按鈕

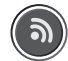

開啟無線傳輸開關,並按住此按鈕數秒 掃瞄您臨近地區的無線網路。

- 註:Wi-Fi Catcher 網路定位器指示 燈只會在電腦關機,且已在系統設 定程式 (BIOS)設定無線開關組態 時才會出現。這時您才能控制 Wi-Fi 網路連線。
- 註:電腦運送到府時,Wi-Fi Catcher 網路尋找程式已啟用設定, 以便於使用。

電腦關機時,此按鈕的中央亮起指示燈 表示搜尋狀態:

- • 閃爍白色:搜尋網路
- •持續亮白燈約 10 秒鐘然後熄滅:找 到網路
- 閃爍的白色燈閃了 10 下後熄滅:找 不到訊號
- **2** 安全纜線插槽可讓您將市面上可以買 到的防盜裝置連接至電腦。
	- 註:在您購買防盜裝置前,請先 確定它能在您電腦的安全纜線插槽 使用。
- <span id="page-18-0"></span>**3** 無線開啟/關閉切換開關 **–** 快速地 切換所有無線裝置 ,如 WLAN 插卡及有 Bluetooth 無線技術的內接式插卡。

電腦運送到府時,無線開關也許是在 Off(關)的位置。要將開關切換至 On (開),將開關從電腦後方滑到前方, 直至其卡入到位。

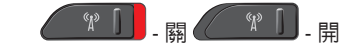

- 註:您可透過 Dell QuickSet 或 BIOS(系統設定程式)停用本開 關。
- │**I□<u>│</u>VGA 連接器 –** 連接到視訊裝置,如 監示器或投影機。
- **5 HDMI** 輸出連接器HDMI 輸出 (高 畫質多媒體介面輸出) 連接器可將要送 出的資料以未壓縮的全數位訊號格式傳 送,而產生高畫質的影像音效。例如: 您可以將它接到電視傳送影音訊號。
	- 註:如果是接到監視器,則只會讀 取影像訊號。
- **6**  $\left| \frac{$  <del>○ ○</del>  $\frac{1}{2}$  **USB 2.0 連接器 (2)** 連接 USB 裝 置,如滑鼠、鍵盤、印表機、外部磁碟 機或 MP3 播放器。
- **7** 網路連接器如果您是使用有線網 路訊號,則會將您的電腦連接到網路或 寬頻裝置。連接器旁的兩個指示燈則是 表示有線網路連線狀態及活動。

#### 使用您的 **Studio Laptop**

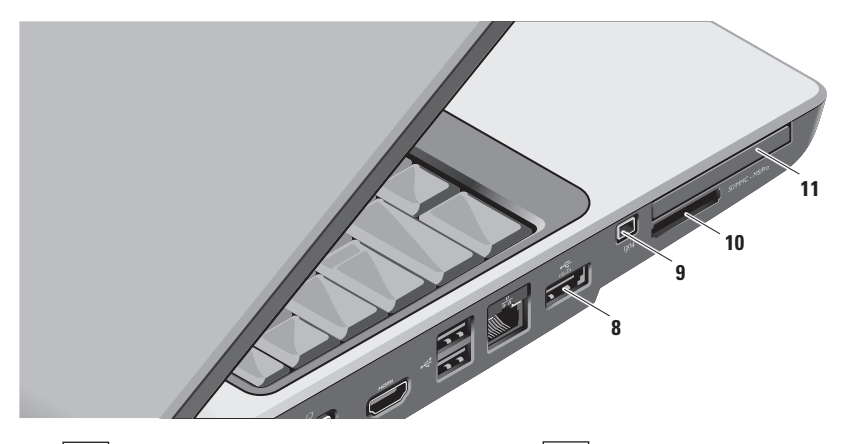

- **8**  $\overrightarrow{e_{\text{SATA}}}$  **eSATA/USB 兩用連接器** 連接到 與 eSATA 相容的儲存裝置, 如外接式硬 碟或光碟機。另外,也支援 USB 裝置, 如滑鼠、鍵盤、印表機、外部磁碟機或 MP3 播放器。
- **9 IEEE 1394** 連接器連接到支援 IEEE 1394 的高速序列多媒體裝置, 如數 位攝影機。

10 SD/MMC - MS/Pro

**8-in-1** 媒體讀卡機 **–** 提供您快速方便檢 視與分享儲存於下列數位媒體記憶插卡 中的數位相片、音樂、影片及文件:

- • Secure digital (SD) 記憶卡
- Secure Digital Input/Output (SDIO) 卡
- • MultiMedia Card (MMC)
- • Memory Stick
- • Memory Stick PRO
- $xD$ -Picture  $\pm$
- • 高速 SD
- • 高密度 SD
- 註:您的電腦出廠時,媒體插槽中 裝有一個塑膠空插卡。空插卡可防 止未使用的插槽掉入灰塵或髒汙。 請保留空插卡,以備插槽中未安裝 媒體插卡時使用。其他電腦的空插 卡可能不適用於您的電腦。
- **11 LE⊆** ExpressCard 插槽 提供支援給其 他記憶體、有線和無線通訊、多媒體及 安全保護功能。支援 54 mm 和 34 mm 的 ExpressCards。
	- 註:您的電腦出廠時,ExpressCard 插槽中裝有一個塑膠空插卡。空插 卡可防止未使用的插槽進入灰塵和 髒汙。請保留空插卡,以備插槽中 未安裝 ExpressCard 插卡時使用; 其他電腦的空插卡可能不適用於您 的電腦。

## <span id="page-22-0"></span>電腦底部和鍵盤功能

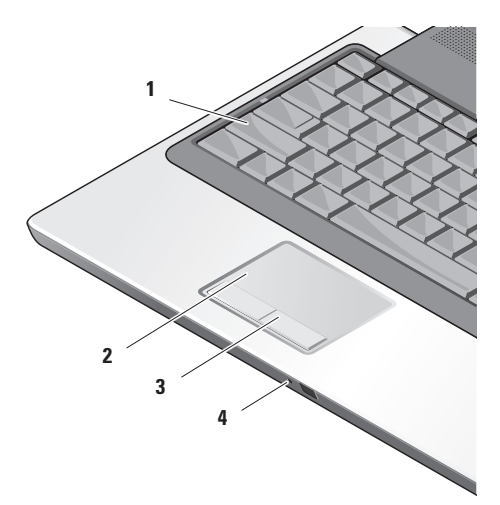

- **1** 大寫字母指示燈在啟用大寫字母 (Caps Lock) 鍵時亮起。
- **2** 觸控墊功能和滑鼠相同,您可以移動 游標、拖曳或移動選取的項目,在點擊 觸控墊表面時也能按右鍵或左鍵。

支援循環捲動和縮放。要變更循環捲動 和縮放設定,在桌面狀態通知區的 **Dell**  觸控墊圖示上連按兩下。

在 **Scroll & Zoom Settings**(捲軸與縮放 設定)視窗中啟用或停用捲動、循環捲 動或縮放,選擇捲軸區域寬度和捲動 速度。

- **3** 觸控墊按鈕提供和滑鼠相同的單按右 鍵和左鍵功能。
- **4** 類比麥克風如果您沒有可選的內建照 相機(含兩支麥克風),您可用此單支 麥克風開會或聊天。

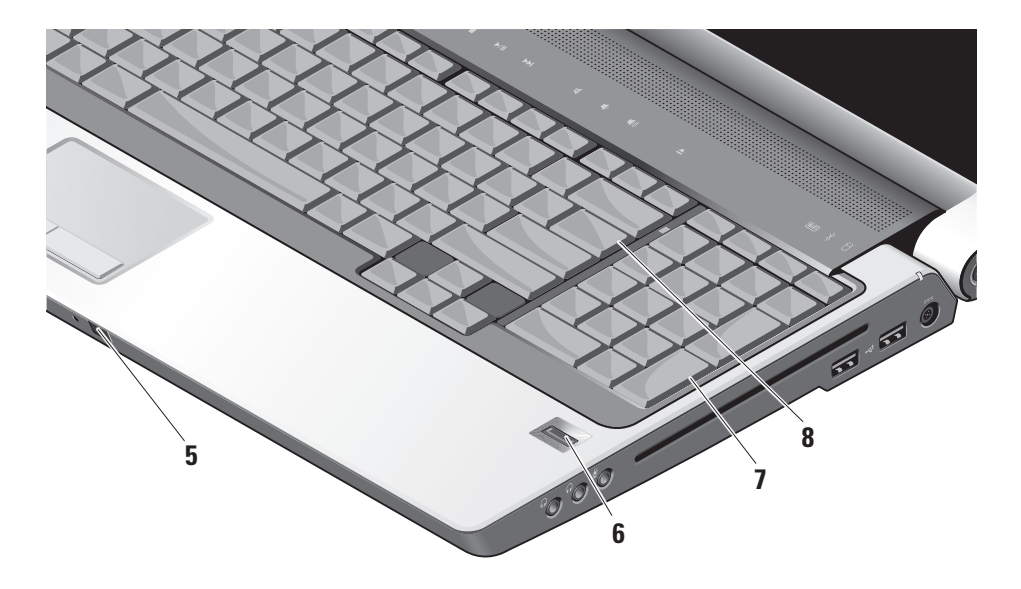

- **5** 消費性 **IR** 允許您可透過 Dell 旅行用遙 控器控制某些軟體應用程式(在不使用 ExpressCard 插槽時可用來儲存一個可選 裝置)。
- **6** 指紋讀取器(可選)用於協助保護電 腦的安全。使用 *DigitalPersona Personal*  軟體,當您在讀取器上滑動手指時,它 將使用您的唯一指紋鑑定您的使用者身 分(透過自動輸入用戶名稱和密碼)。 要啟用和使用 *Digital Persona Personal*, 單按開始→ 程式集→ **DigitalPersona Personal**。
- **7** 鍵盤/背光鍵盤(可選)**–** 如果您有購 買可選的背光鍵盤,右方向鍵上會出現 背光鍵盤圖示 \* : • 透過點亮按鍵上的 所有符號,可選的背光鍵盤讓您在漆黑 的環境中都能看得清楚。您可使用 **Dell QuickSet** 設定專屬於您的這個鍵盤。要 暗解更多與鍵盤有關的資訊,請參問 Dell 技術指南。
	- 背光鍵盤亮度設定 **–** 按 <Fn> + 右方 向鍵在三種亮度狀態中依序切換。
	- 三種亮度狀態為:
		- a. 鍵盤/觸控墊全亮
		- b. 鍵盤/觸控墊半亮
		- c. 不亮
- **8** 數字鎖定指示燈 **–** 在啟用數字鎖定 (Num Lock)鍵時亮起。

## <span id="page-25-0"></span>顯示器功能

顯示板有一個可選的照相機並附有兩支麥克 風。

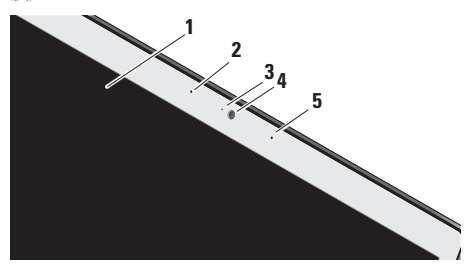

- **1** 顯示器 **–** 依您在購買電腦時所做的選 擇,顯示器可能有所不同。要瞭解更多 與顯示器相關的資訊,請參閱 *Dell* 技術 指南。
- **2** 左聲道數位陣列式麥克風(可選)**–** 搭 配右聲道數位陣列式麥克風使用,您可 在視訊交談和錄音時獲得高品質音效。
- **3** 照相機活動指示燈(可選)**–** 表示照相 機是開啟或關閉狀態。您的電腦是否 有照相機,需視購買電腦時所做的選擇 而定。
- **4** 照相機(可選)**–** 內建照相機可作為影 像擷取、會議及聊天之用。您的電腦是 否有照相機,需視購買電腦時所做的選 擇而定。

**FastAccess** 臉部辨識(可選)**–** 用於協 助保護 Dell™ 電腦的安全。進階的臉 部辨識軟體會記憶並辨識您的臉部, 將使用密碼登入的需求降到最低。要 降解更多資訊,單按**開始→程式集→ FastAccess**。

**5** 右聲道數位陣列式麥克風(可選)**–** 搭 配左聲道數位陣列式麥克風使用,您可 在視訊交談和錄音時獲得高品質音效。

<span id="page-26-0"></span>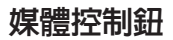

如欲使用媒體控制,請輕觸符號然後釋放。此控制符號將發光兩秒以確認您的選擇然後熄 滅。

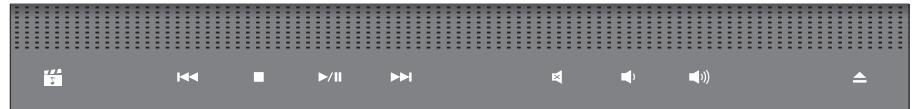

- 啟動 Dell MediaDirect/PowerDVD 罔
- 播放前一曲目或章節  $\overline{M}$
- 停止  $\Box$
- 播放或暫停  $D$ / $\Pi$
- 播放下一曲目或章節  $M$

靜音和聲音 囷 調低音量 □ 調高音量 **口)** 退出光碟 $\triangle$ 

## <span id="page-27-0"></span>取下和更換電池

- 警示:使用不相容的電池可能增加引發 火災或爆炸的風險。本電腦請僅使用從 Dell 所購買的電池。請勿使用其他電腦 的電池。
- 警示:在取下電池之前,請關閉電腦 ΛÑ 並移除所有外部纜線(包括交流電變壓 器)。

取下電池:

- **1.** 電腦關機並移除所有外部纜線。
- **2.** 請將電腦翻面。
- **3.** 將電池釋放閂鎖朝電腦的側邊滑動,並在 到位時握住。
- **4.** 將電池滑出凹槽。

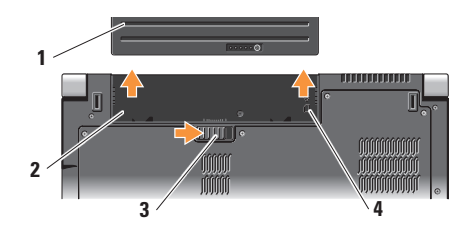

- **1** 電池
- **2** 電池凹槽
- **3** 電池釋放閂鎖
- **4** SIM 插槽指示燈

要更換電池,將它滑到凹槽中,直至其卡入 到位。

## <span id="page-28-0"></span>使用光碟機

注意:切勿使用非標準大小或形狀的光 碟(包括迷你 CD 和 迷你 DVD),否則 您將損壞光碟機。

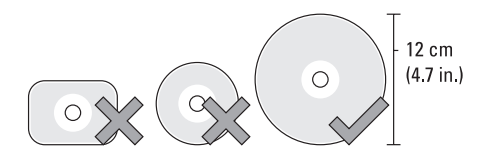

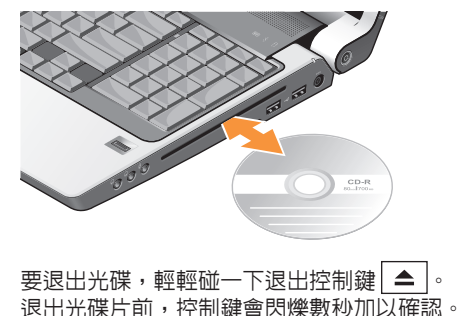

註:播放或寫入 CD 和 DVD 時,切勿移  $\mathscr{M}$ 動電腦。

將光碟片放在光碟插槽的中央,標籤面朝 上,然後輕輕的將光碟機推入插槽中。光碟 機將自動拉入光碟並開始讀取其內容。

## <span id="page-29-0"></span>軟體功能

註:更多關於本章節所述的功能,請參 閱在您的硬碟機或 **support.dell.com** Dell 支援網站上的 *Dell* 技術指南。

#### 產能及通訊

您可使用電腦建立簡報、手冊、卡片、傳單 及試算表。您也可以編輯並檢視數位圖片及 影像則視電腦所安裝的應用程式而定。請檢 查您的購買訂單,瞭解您的電腦已安裝哪些 軟體。

連接到網際網路後,您可訪問網站、設定電 子郵件帳戶、上傳及下載檔案等。

#### 娛樂及多媒體

您可以在電腦上觀看影片、玩遊戲、建立 自己的 CD 片及收聽音樂及網路廣播站。您 的光碟機可支援多種光碟媒體格式,包括 CD、Blu-ray 光碟 (若在購買時選擇此選項) 及 DVD。

您可下載或從可攜式裝置複製圖片及影像 檔,例如數位相機及手機。可選的播放程式 軟體應用程式可讓您組織及建立可燒錄到光 碟,或儲存於如 MP3 播放器及掌上娛樂裝 置等可攜式產品的音樂及影像檔,或是直接 連接電視、投影機及家庭劇院設備播放及檢 視。

#### 自訂桌面

你可藉由存取自訂外觀及聲音視窗,變更卓 面的外觀、解析度、花色、螢幕保護程式等 項目。

若想存取顯示內容視窗:

- **1.** 在桌面上按滑鼠右鍵。
- **2.** 點選 **Personalize** (個人化),開啟個人化 外觀及聲音視窗並瞭解更多關於您的自訂 選項。

#### <span id="page-30-0"></span>自訂您的能源設定

您可使用作業系統中的電源選項設定電腦的 電源設定。Microsoft® Windows Vista® Dell 電 腦出廠時提供三種預設選項:

- **• Dell** 建議使用 此電源選項在需要時提供 完整效能,並在無活動時節省電源。
- •省雷 此雷源選頂可降低系統效能、節省 電腦的電源、有效延長電腦的使用壽命, 並減少電腦壽命中的能源使用量。
- 高效能 此雷源選頂提供最高的雷腦系統 效能,依活動方式調整處理器速度,將系 統效能發揮至極限。

#### 備份您的資料

建議您定期備份電腦上的檔案及資料夾。若 想備份檔案:

- 1. 單按**開始 → 控制台→ 系統與維護→** 歡迎中心→ 傳送檔案及設定。
- **2.** 按備份檔案或備份電腦。
- **3.** 單按繼續於您的使用者帳戶控制對話方塊 並遵照備份檔案精靈的指示。

<span id="page-31-1"></span><span id="page-31-0"></span>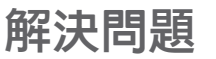

本章節提供關於為您的電腦進行故障排除的 資訊。如果您無法使用下列方針解決您的問 題,請參閱第 [34](#page-35-1) 頁的「使用支援工具」或第 [46](#page-47-1) 頁的「與 Dell 聯絡」。

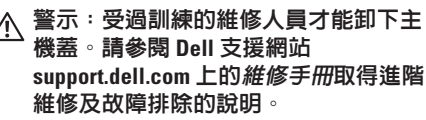

## 網路問題

#### 無線連線

如果網路連線中斷

— 可能是無線開關被關閉。要打開無線開 關,將開關從電腦後方滑到前方,直至其卡 入到位。

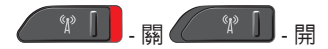

無線路由器離線,或是電腦的無線連接被關 閉。

- •檢查您的無線路由器,確定路由器已開 機,並連接至您的資料來源(纜線數據機 或網路集線器)。
- • 重新設置無線路由器的連線:
	- a. 儲存並關閉任何開啟的檔案,然後結束 任何開啟的程式。
	- $b.$  單按開始  $\bigoplus$  → 連線至。
	- c. 根據螢幕上的說明操作完成設定。

#### 有線連線

如果網路連線中斷 – 纜線鬆脫或損壞。

• 檢查纜線,確定已插入且未損壞。 整合網路連接器上的連結完整性指示燈,確 定您的連線運作中,並提供狀態資訊:

- • 綠燈 10-Mbps 網路與電腦之間的連線狀 況良好。
- • 橘燈 100-Mbps 網路與電腦之間的連線狀 況良好。
- <span id="page-32-0"></span>• 黃燈 – 1000-Mbps 網路與電腦之間的連線 狀況良好。
- • 燈號不亮 電腦未偵測到連接至網路的實 體連線。
- 註:網路連接器上的連結完整性指示 燈,僅用於有線的纜線連線。連結完整 性指示燈不提供無線連線狀態。
- 註:如果您現在無法連接網際網路,但 過去曾成功連接,ISP 可能已中斷服務。 請聯絡您的 ISP 檢查服務狀態,或稍後 再嘗試連接。

### 電源問題

如果電源指示燈關閉 – 電腦關閉或未接收到 電源。

- 重新將雷源線插入電腦及電源插座上的電 源連接器。
- •如果電腦插入電源板,請確定該電源板插 入電源插座,而且該電源板已開啟。 另 外,可暫時繞開電源保護裝置、電源板及 延長線,驗證電腦是否正常開機。
- • 以燈具等其他裝置測試電源插座是否正常。
- • 檢查交流電變壓器纜線連線。 若交流電適 配器有指示燈,請確定指示燈亮著。

如果電源指示燈亮起白燈且電腦沒有回應 – 可能是顯示器沒有回應。按住電源按鈕直到 電腦關機,然後再重開機一次。 如果問題仍 然發生,請上 Dell 支援網站:

**support.dell.com**,參閱*Dell* 技術指南。

如果電源指示燈閃爍白色 – 電腦處於待命模 式。任意在鍵盤上按一個按鍵,使用觸控墊 **或連線的滑鼠移動游標;或者單按電源按**鈕 恢復正常作業。

如果遭遇到阻礙電腦接收的干擾 – 不必要的 訊號中斷或封鎖其他訊號。某些可能的干擾 原因有:

- • 電源、鍵盤及滑鼠延長線。
- • 過多裝置連接到電源板。
- • 多個電源板連接至相同的電源插座。

## <span id="page-33-0"></span>記憶體問題

#### 如果收到記憶體不足的訊息 –

- 儲存並關閉任何開啓檔案和程式,然後結 束,查看問題是否能夠獲得解決。
- 有關於最低記憶體要求,請參閱軟體說明 文件。如有必要,請安裝額外的記憶體 (請上 Dell 支援網站 **support.dell.com**, 參閱維修手冊)。
- •重新安裝記憶體模組(請參閱於 **support.dell.com** Dell 支援網站上的維修 手冊)確定您的電腦已成功地與記憶體 通訊。

### 如果遇到其他記憶體問題 –

- • 確定您已遵守記憶體安裝方針(請參閱 於 **support.dell.com** Dell 支援網站上的維修 手冊)。
- 檢查記憶體模組是否和您的雷腦相容。您 的電腦支援 DDR2 記憶體。關於更多電腦 支援的的記憶體類型的資訊,請參閱第 [49](#page-50-1) 頁的「基本規格」。
- • 執行 Dell 診斷程式 (請參閱第 [36](#page-37-1) 頁的 「Dell 診斷程式」)。
- • 重新安裝記憶體模組 (請參閱於 **support.dell.com** Dell 支援網站上的維修 手冊),確定您的電腦能成功與記憶體通 訊中。

## <span id="page-33-1"></span>鎖定和軟體問題

如果電腦未啟動 – 請確定電源線確實連接至 電腦及電源插座。

如果程式停止回應 – 結束程式:

- **1.** 同時按下 <Ctrl><Shift><Esc>。
- **2.** 單按應用程式。
- **3.** 單按未回應的程式
- **4.** 單按工作結束。

如果程式重複當機 – 查看軟體說明文件。 如有 必要,請先解除安裝程式,然後再重新安裝。

2 註: 軟體的安裝說明通常都包括在其說 明文件或媒體(CD 或 DVD)中。

#### <span id="page-34-0"></span>如果電腦停止回應 –

← 注意: 如果您無法執行系統關機程序, 可能會遺失相關資料。

請關閉電腦。如果在鍵盤上按任一鍵或移動 滑鼠仍無法獲得回應,持續按下電源按鈕至 少約 8~10 秒,直到電腦關機,然後再重新 開機。

#### 如果程式適用於舊版本的 **Microsoft® Windows®** 作業系統 –

執行程式相容精靈。程式相容精靈會設定程 式,讓程式在與非 Windows Vista 作業系統相 似的環境下執行。

- 1. 單按**開始 → 控制台→ 程式集→ 在此版** 本的 **Windows** 上使用較舊版本的程式。
- 2. 在歡迎書面中, 單按**下一步**。
- **3.** 依螢幕指示操作。

如果持續出現藍色螢幕 – 關閉電腦。如果在鍵 盤上按任一鍵或使用觸控墊或滑鼠移動游標仍 無法獲得回應,持續按下電源按鈕至少約 8~10 秒,直到電腦關機,然後再重新開機。

#### 如果有其他軟體問題 –

- • 請立刻備份您的檔案。
- • 使用病毒掃描程式檢查硬碟機或光碟。
- •請儲存並關閉任何開啓的檔案或程式,並 使用開始 第 選單關閉電腦。
- • 請檢查軟體說明文件或聯絡軟體製造廠 商,獲得故障排除資訊:
	- 確定程式與電腦上安裝的作業系統相 容。
	- 確定電腦符合執行該軟體所需的最低硬 體要求。請參閱軟體說明文件,獲得有 關資訊。
	- 確定已正確安裝並組態程式。確認裝置 驅動程式不會與此程式發生衝突。
	- 如有必要,請先解除安裝程式,然後再 重新安裝。
	- 寫下顯示的所有錯誤訊息,以助於疑 難排解。

# <span id="page-35-1"></span><span id="page-35-0"></span>使用支援工具

# **Dell** 支援中心

Dell 支援中心協助您尋找所需的維修、支援 及特定系統資訊。欲獲知更多 Dell 支援中 心的相關資訊及可用的支援工具,請單按 **support.dell.com** 的服務標籤。

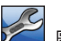

單按工作列中的 頁將提供下列的存取連結:

- •自我協助(疑難排解、安全保護、系統 效能、網路/網際網路、備份/恢復及 Windows Vista)。
- 警報(與您雷腦相關的技術支援警報)
- 來自 Dell 的協助 (DellConnect™ 的技術 支援、客戶服務、訓練及教學課程、致電 Dell 的操作說明,以及以 PC CheckUp 進行 線上掃描)。

•關於您的系統(系統文件說明、保固資 訊、系統資訊、升級與配件)

Dell 支援中心的首頁上方顯示您電腦的機型 號碼,以及其服務標籤及快速服務代碼。 關於 Dell 支援中心的更多資訊,請參閱

硬碟機上的 Dell 技術指南或 Dell 支援網 站 **support.dell.com**。

## 系統訊息

若您的電腦出現問題或錯誤,可能會顯示系 統訊息,協助您找出原因及解決問題所需要 的行動。

■ 註:若您接收的訊息未列於下列範例, 訊息出現時,請參閱作業系統或執行中 的程式之說明文件。您也可以選擇在電 腦或 Dell 支援網站上 **support.dell.com** 參 閱 *Dell* 技術指南;或請參閱第 [46](#page-47-1) 頁的 「與 Dell 聯絡」尋求更多協助。

**Alert (**警報)**! Previous attempts at booting this system have failed at checkpoint [nnnn]. For help in resolving this problem, please note this checkpoint and contact Dell Technical Support**(上一次嘗試啟動系統在在檢查點 **[nnnn]** 失敗。關於解決此問題的說明,請記 下此檢查點並聯絡 **Dell** 技術支援部門)– 電腦無法完成開機程序,連續三次發生相同 錯誤 (請參閱第 [46](#page-47-1) 頁的「與 Dell 聯絡」,尋 求協助)。

**CMOS checksum error**(**CMOS** 總合檢查錯 誤)– 可能是主機板故障或 RTC 電池電力 不足。請更換電池。請參閱 Dell 支援網站 **support.dell.com** 上的維修手冊,或請參閱第 [46](#page-47-1) 頁的「與 Dell 聯絡」,尋求協助。

**CPU fan failure**(**CPU** 風扇故障)– CPU 風扇 故障。請更換 CPU 風扇。請參閱維修手冊 (在 Dell 支援網站 **support.dell.com**)。

**Hard-disk drive failure**(硬碟機故障)– 可 能是硬碟機於 HDD POST 時故障(請參閱第 [46](#page-47-1) 頁的「與 Dell 聯絡」,尋求協助)。

**Hard-disk drive read failure**(硬碟機讀取失 敗)– 可能是硬碟機於 HDD 啟動測試時故障 (請參閱第 [46](#page-47-1) 頁的「與 Dell 聯絡」,尋求 協助)。

**Keyboard failure**(鍵盤故障)– 鍵盤故障、纜 線鬆脫或中斷無線連線。

**No boot device available**(無啟動裝置可使 用)– 硬碟機上無可啟動的分割區、硬碟機 纜線鬆脫或無啟動裝置存在。

- • 如果硬碟是您的啟動裝置,請確定連接線 皆已連接,硬碟安裝正確,而且已建立啟 動裝置的分割區。
- •淮入系統設定並確定啓動順序資訊為正確 無誤(請在您的電腦或至 Dell 支援網站: **support.dell.com** 參閱 *Dell* 技術指南)。

**No timer tick interrupt**(沒有計時器計時訊 號)– 可能是主機板上的晶片發生故障或主 機板故障(請參閱第 [46](#page-47-1) 頁的「與 Dell 聯絡」 尋求協助)。

<span id="page-37-0"></span>**USB over current error**(**USB** 過電流錯誤)– 拔除 USB 裝置。您的 USB 裝置需要更多電力 才能正常運作。使用外接式電源連接 USB 裝 置,或者如果您的裝置有兩條 USB 連接線, 將兩條線都連接。

#### **NOTICE - Hard Drive SELF MONITORING SYSTEM has reported that a parameter has exceeded its normal operating range.**

(注意 — 硬碟機自我監視系統已回報有一 項參數超過正常操作範圍。)**Dell** 建議您定 期備份您的資料。參數超出範圍指出硬碟機 有潛在問題,但也可能不是 – S.M.A.R.T 錯 誤,硬碟機可能故障。此功能可在 BIOS 設定 中啟用或停用(請參閱第 [46](#page-47-1) 頁的「與 Dell 聯絡」,尋求協助)

## 硬體疑難排解

如果未在作業系統設定期間偵測到裝置,或 偵測到裝置但組態錯誤,您可使用硬體疑難 排解解決不相容的問題。

啟動硬體疑難排解:

1. 單按**開始 → 說明與支援**。

- **2.** 在搜尋欄位中輸入 hardware troubleshooter (硬體疑難排解),然後按下 <Enter> 開 始搜尋。
- **3.** 在搜尋結果中選取最能說明問題的選項, 並按照其他的疑難排解步驟進行。

# <span id="page-37-1"></span>**Dell** 診斷程式

如果發生電腦有任何問題,請在聯絡 Dell 尋 求技術協助前,執行第 [32](#page-33-1) 頁「鎖定及軟體問 題」所述的檢查,並執行 Dell 診斷程式。

建議您在開始前先列印這些程序。

- **△注意: Dell 診斷程式只能在 Dell 電腦上** 使用。
- **/ 註: Drivers and Utilities** 媒體為選購配 件,可能不會隨您的電腦一起提供。 檢視您電腦的組態資訊,並確保在系統設定 程式中有顯示您所要測試的裝置且已啟動。 請參閱 *Dell* 技術指南中的系統設定一節。 從您的硬碟機或 Drivers and Utilities 媒體啟動 Dell 診斷程式。

#### 從您的硬碟機啟動 Dell 診斷程式

Dell 診斷程式為位於硬碟機中隱藏的診斷公 用程式分割區。

- 註:如果您的電腦無法顯示螢幕影像, 請參閱第 [46](#page-47-1) 頁的「與 Dell 聯絡」。
- **1.** 確定電腦已連接至已知運作正常的電源 插座。
- **2.** 開啟(或重新啟動)電腦。
- **3.** 當 DELL™ 徽標出現時,立即按下 <F12>。 從啓動選單選擇**診斷程式**,然後按下 <Enter>。
- 註:如果作業系統徽標過一段時間才  $\mathscr{U}$ 出現,請繼續等到您看見 Microsoft® Windows® 桌面為止;然後關閉您的電腦 再試一次。
- 註: 如看見「未發現任何診斷程式公用 程式分割區」的訊息,請從 Drivers and Utilities 媒體執行 Dell 診斷程式。
- 4. 請按任何鍵, 從硬碟機中的診斷公用程式 分割區啟動 Dell 診斷程式。

#### 從 **Drivers and Utilities** 媒體啟動 **Dell** 診斷程式

- **1.** 插入 Drivers and Utilities 媒體。
- **2.** 關機並重新啟動電腦。當 DELL 徽標出現 時,立即按下  $\epsilon$ F12>。
- 註:如果作業系統徽標過一段時間才 出現,請繼續等到您看見 Microsoft® Windows® 桌面為止;然後關閉您的電腦 再試一次。
- 註:以下步驟僅能對開機順序作單次變 更。在下次啟動時,電腦會根據系統設 定程式中指定的裝置啟動。
- **3.** 當啟動裝置清單出現時,請反白顯示 **CD/DVD/CD-RW**,然後按下 <Enter>。
- **4.** 從出現的選單選擇從 **CD-ROM** 啟動 ,然後 按下 <Enter>。
- **5.** 鍵入 1 啟動 CD 選單,然後按下 <Enter> 繼續。
- **6.** 從編號清單中選取執行 **32** 位元 **Dell** 診斷 程式。 如果列出多種版本,請為您的電腦 選取適當的版本。
- **7.** 當 Dell 診斷程式主選單出現時,請選取您 想要執行的測試。

# <span id="page-39-0"></span>還原作業系統

可依照以下方式還原您的作業系統:

- •系統還原選項會將雷腦還原至之前資料檔 未受影響的操作狀態。將系統還原程式 作為還原系統與保存資料檔案的首要解決 方案。
- • Dell Factory Image Restore 選項會將硬碟機 還原至購買電腦時的操作狀態。此步驟會 永久刪除硬碟中的所有資料,以及移除所 有您在收到電腦後所安裝的程式。請僅在 無法使用系統還原解決您的作業系統問題 時,才使用 Dell 出廠影像還原。
- 如果您連同雷腦—起收到作業系統媒體, 您可用它還原作業系統。然而,使用作業 系統媒體也會刪除硬碟中的所有檔案。僅 系統還原程式未解決作業系統問題,才使 用此光碟。

## <span id="page-39-1"></span>系統還原

Windows 作業系統提供系統還原選項,能讓 您在因硬體、軟體或其他系統設定變更後, 使電腦進入錯誤的操作狀態時,將您的電 腦還原至更早的操作狀態,而不影響資料檔 案。任何系統還原程式對電腦所做的變更都 可逆向復原。

- 注意:定期備份資料檔案。系統還原並 不會監控您的資料檔案或是將其復原。
- 註:本手冊中的程序是為 Windows 預 設檢視所撰寫,因此如果您將 Dell™ 電 腦設定為 Windows 傳統檢視,這些程 序可能不適用。

#### <span id="page-40-0"></span>啟動系統還原

- 1. 單按**開始 @**。
- **2.** 在開始搜尋方塊中,輸入 System Restore (系統還原) 並按下 <Enter>。
- 註:用戶帳戶控制視窗可能出現。如 果您為電腦系統管理員,請按繼續,否 則請聯絡您的管理員繼續進行所需的動 作。
- **3.** 單按下一步並依照畫面上的提示。
- 如果系統還原程式未解決問題,您可復原至 上一次的系統還原狀態。

#### 復原上次的系統還原

- 4 註:在您復原上次的系統還原之前, 請儲存並關閉所有開啟的檔案,並結束 任何開啟的程式。在系統還原作業完成 前,請勿變更、開啓或刪除任何檔案或 程式。
- 1. 單按**開始 4** 。
- **2.** 在開始搜尋方塊中,輸入 System Restore (系統還原) 並按下 <Enter>。

**3.** 單按取消上次的還原,然後單按下一步。

## **Dell** 出廠影像還原

- 注意:使用 Dell 出廠影像還原會永久刪 除硬碟上的所有資料,並移除您在收到 電腦後所安裝的任何程式。如有可能, 請在使用這些選項之前備份資料。請僅 在無法使用系統還原解決您的作業系統 問題時,才使用 Dell 出廠影像還原。
- 4 註: 在某些國家或電腦上可能無法提供 Dell 出廠影像還原。

使用 Dell 出廠影像還原(如同上一個方式) 恢復您的作業系統。這些選項會將硬碟機 還原至之前剛買電腦時的操作狀態。您收到 電腦後新增的任何程式或檔案—包括資料檔 案—均會從硬碟機上永久刪除。資料檔案包 括文件、試算表、電子郵件訊息、數位相片 及音樂檔案等。若有可能,在使用出廠影像 還原前,請備份所有資料。

#### <span id="page-41-0"></span>**Dell** 出廠影像還原

- **1.** 開啟電腦。出現 Dell 徽標時,請按下 <F8> 數次存取 **Vista** 進階啟動選項視窗。
- **2.** 選擇修理您的電腦。
- **3.** 即出現系統修復視窗選項。
- **4.** 選擇鍵盤配置並按下一步。
- **5.** 請以本機使用者的身分登入,存取復原選 項。如欲存取指令提示,請在使用者名稱 欄位輸入 administrator,然後按在用 戶名稱欄位按確定。
- **6.** 請單按 **Dell** 出廠影像還原。**Dell** 出廠影像 還原歡迎畫面就會出現。
- 註:視您的組態而定,您可能需要選擇 **Dell** 出廠工具與 **Dell** 出廠影像還原。
- **7.** 單按下一步。即出現確認資料刪除畫面。
- ← 注意: 如果您不想要繼續使用出廠影像 還原,請單按取消。
- **8.** 按核取方塊確認您想要繼續重新格式化硬 碟機,並將系統軟體還原至出廠狀態,然 後按下一步。
	- 即開始還原程序,整個還原程序須耗費 約 5 分鐘以上。當作業系統與出廠安裝的 應用程式還原至出廠狀態時,便會出現系 統訊息。
- **9.** 按完成重新啟動系統。

## 作業系統重新安裝

#### 在您開始之前

如果您考慮重新安裝 Windows 作業系統更 正新安裝的驅動程式問題,請先嘗試使用 Windows 裝置驅動程式復原。如果裝置驅動 程式復原並未解決問題,請使用系統還原將 作業系統回復至原始的操作狀態,然後再安 裝新的裝置驅動程式。請參閱第 [38](#page-39-1) 頁的「使 用 Microsoft Windows 系統還原」。

注意:在執行安裝之前,請備份主要硬 碟機中的所有資料檔案。在傳統的硬碟 機組態中,主要硬碟機是電腦第一個偵 測到的磁碟機。

<span id="page-42-0"></span>若想重新安裝 Windows,您必須備妥下列頂 目:

- • Dell 作業系統媒體
- • Dell Drivers and Utilities 媒體
- 註:Dell Drivers and Utilities 媒體包括 在組裝電腦時所安裝的驅動程式。使 用 Dell Drivers and Utilities 媒體載入任 何所需要的驅動程式。依據您訂購電腦 所在地區的不同,或您是否曾索取該媒 體,Dell Drivers and Utilities 媒體和作業 系統媒體可能不會隨您的電腦一起提 供。

#### 重新安裝 **Windows Vista**

重新安裝步驟需要 1 到 2 小時才會完成。在 您重新安裝作業系統之後,您還必須重新 安裝裝置驅動程式、病毒保護程式及其他軟 體。

- **1.** 儲存並關閉所有開啟的檔案,然後結束所 有開啟的程式。
- **2.** 插入作業系統光碟。
- **3.** 若出現安裝 **Windows** 訊息,請按結束。
- **4.** 重新啟動電腦。
- **5.** 當出現 DELL 徽標時,立即按下<F12>。
- 註:如果等很久,作業系統徽標才 出現,請繼續等到您看見 Microsoft® Windows® 桌面為止;然後關閉您的電腦 再試一次。
- <u>V</u> 註:以下步驟僅能對開機順序作單次變 更。下次啟動時,電腦將依照系統設定 程式中指定的裝置啟動 。
- **6.** 啟動裝置清單出現時,請反白顯示 **CD/DVD/CD-RW** 磁碟機,然後按下 <Enter>。
- **7.** 按下任何鍵,以便從 **CD-ROM** 啟動。 依螢幕指示完成安裝。

<span id="page-43-0"></span>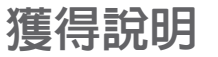

若您的電腦發生問題,您可依照下列步驟進 行診斷及故障排除問題:

- 1. 請參閱第 [30](#page-31-1) 百上的「解決問題」, 獲得 更多有關您電腦所發生之問題的資訊及處 理先驟。
- **2.** 請參閱第 [36](#page-37-1) 頁上的「Dell 診斷程式」,獲 得處理執行 Dell 診斷程式的步驟。
- **3.** 填妥第 [45](#page-46-1) 頁上的「診斷程式核對清單」。
- **4.** 使用 Dell 支援網站 Dell 更詳細的線上服 務套裝軟體(**support.dell.com**)協助安裝 及故障排除程序。請參閱第 [43](#page-44-1) 頁上的「 線上服務」,獲知更廣泛的 Dell 線上支 援清單。
- **5.** 如果前述步驟無法解決問題,請參閱第 [45](#page-46-2) 頁的「 在聯絡之前」,以及第 [46](#page-47-1) 頁的 「與 Dell 聯絡」。
- 註:請就近或以電腦旁的電話致電 Dell 支援,尋求支援人員的協助。

#### 註:Dell 的快速服務代碼系統可能無法 在所有國家或地區使用。

當 Dell 的自動化雷話系統提示時,請鍵入您 的快速服務代碼,將電話直接轉接給適當的 支援人員。若您沒有快速服務代碼,請開啟 **Dell** 附屬應用程式資料夾,連按兩下快速服 務代碼圖示,並按照指示操作。

2 註:某些服務在美洲以外的地區並非皆 有提供,因此請致電您當地的 Dell 代 表,瞭解服務取得的相關資訊。

## 技術支援和客戶服務

Dell 的支援服務可隨時為您解答有關 Dell 硬 體的問題。我們的支援人員將使用電腦應用 的診斷程式,提供快速、精確的解答。

若想聯絡 Dell 的支援服務,請參閱第[45](#page-46-2) 百的 「在聯絡之前」,並參考您所在地區的聯絡 資訊,或至 **support.dell.com**。

# <span id="page-44-0"></span>**DellConnect™**

DellConnect 是一種簡單的線上存取工具,可 讓 Dell 服務與支援人員透過實頻連線存取您 的電腦,並在您全程監控下診斷您的問題並 加以修理。若想瞭解更多資訊,請至 **support.dell.com** 並單按 DellConnect。

# <span id="page-44-1"></span>線上服務

您可以在下列網站瞭解更多關於 Dell 產品及 服務的資訊:

- • **www.dell.com**
- • **www.dell.com/ap**(僅適用亞太地區)
- • **www.dell.com/jp**(僅適用日本地區)
- • **www.euro.dell.com**(僅適用歐洲地區)
- • **www.dell.com/la**(拉丁美洲及加勒比海 國家)
- • **www.dell.ca**(僅適用加拿大)

您可透過下列網站及電子郵件位址存取 Dell 支援:

Dell 支援網站

- • **support.dell.com**
- • **support.jp.dell.com**(僅適用日本地區)
- • **support.euro.dell.com**(僅適用歐洲地區) Dell 支援電子郵件位址
	- • **mobile\_support@us.dell.com**
	- • **support@us.dell.com**
	- • **la-techsupport@dell.com**(僅適用拉丁美 洲及加勒比海國家)
- • **apsupport@dell.com**(僅適用亞太地區) Dell 市場及銷售部電子郵件位址
	- • **apmarketing@dell.com**(僅適用亞太地 區)
	- • **sales\_canada@dell.com**(僅適用加拿大)
- 匿名檔案傳送通訊協定(FTP)
	- • **ftp.dell.com**

登入 anonymous,並使用您的電子郵件 位址作為密碼。

# <span id="page-45-0"></span>**AutoTech** 服務

Dell 的自動化支援服務–AutoTech–為您提供 錄製的問題解答,解答 Dell 客戶們最常詢問 的筆記型及桌上型電腦的問題。

當您致電 AutoTech 時,請使用按鍵式電話 選擇與您問題相關的主題。若想瞭解您所在 地區的電話號碼,請參閱第 [46](#page-47-1) 頁的「與 Dell 聯絡」。

#### 自動化訂購狀態查詢服務

若想查詢任何您所訂購的 Dell 產品狀態,可 至 **support.dell.com**,或致電自動化訂購狀態 查詢服務。會有錄音訊息提示您找到並回報 訂單所需的資訊。若要獲得您所在地區應撥 打的電話,請參閱第 [46](#page-47-1) 頁上的「與 Dell 聯 絡」查詢有關訂購的問題。

若您對訂單有任何問題,例如零件遺失、錯 誤零件或帳單不正確,請聯絡 Dell 獲得相關 客戶協助。在您致電時,請備妥您的發票或 包裝單。若想瞭解您所在地區的電話號碼, 請參閱第 [46](#page-47-1) 頁的「與 Dell 聯絡」。

產品資訊

如果您有需要其他產品的購買資訊,或者您 想訂購產品,請至 Dell 網站 **www.dell.com**。 若想腌解你所在地區的雷話號碼或與銷售事 員洽談,請參閱第 [46](#page-47-1) 頁的「與 Dell 聯絡」。

## 退回項目以便進行保固維修或退 款

請備妥所有欲退還的項目,無論是修理或要 求退款,請依照下列方式進行:

- **1.** 聯絡 Dell 取得一個退回材料授權密碼,然 後將它清楚的寫在包裝箱外面顯眼處。
- **2.** 若想瞭解您所在地區的電話號碼,請參閱 第 [46](#page-47-1) 頁的「與 Dell 聯絡」。
- **3.** 請一併放入發票複本與一封說明退還理由 的信件。
- **4.** 請一併放入診斷程式核對清單複本(參閱 第[45](#page-46-1) 頁的診斷程式核對清單), 指出您已 執行的檢測及所有 Dell 診斷程式所回報 的錯誤訊息(參閱第 [36](#page-37-1) 頁的 Dell 診斷程 式)。

**44**

- <span id="page-46-0"></span>**5.** 若為信用卡退款,請附上任何屬於欲退還 項目的配件(電源線、軟體、指南等)。
- **6.** 請使用欲退還的設備原來(或相同)的包 裝材質包裝。
- **7.** 您必須負責支付運費。您亦必須負責確 保產品已退還,並承擔在運送給 Dell 時 的遺失風險。本公司不接受貨到付款 (C.O.D.)方式寄送的包裹。
- **8.** 退回的項目若遺漏上述任何要求,Dell 公 司的接收部門將拒絕接收並會將其退還 給您。

## <span id="page-46-2"></span>在聯絡之前

- 註:聯絡時,請準備好您的快速服務代 碼。此代碼能協助 Dell 的自動化支援電 話系統更有效率地轉接您的電話。或許 也會向您詢問服務標籤 (位於電腦的背 面或底部)。
- 請記得填寫下列診斷程式核對清單。如有可 能,致電 Dell 公司尋求協助前,請開啓您的 電腦,並就近或使用電腦附近的電話來電。 您可能被要求在鍵盤上輸入某些命令、轉發

操作時的詳細資訊,或者僅在您的電腦上嘗 試其他可能的故障排除步驟。請確定已準備 好您電腦的說明文件。

#### <span id="page-46-1"></span>診斷核對清單

- • 名稱:
- $\bullet$  日期:
- titult :
- • 電話號碼:
- 服務標籤 (在雷腦背部或底部 上的條碼):
- • 快速服務代碼:
- 很回材料授權號碼 (如 Dell 的支援技術人 員已提供):
- • 作業系統及版本:
- • 裝置:
- • 擴充卡:
- • 是否已連上網路?是/否
- • 網路、版本及網路配接器:
- •程式及版本:

<span id="page-47-0"></span>請參閱您的作業系統說明文件,確定電腦啟 動檔案的內容。若電腦與印表機已相連,請 將每份檔案列印出來。否則請在致電 Dell 前 記錄所有檔案的內容。

- • 錯誤訊息、嗶聲代碼或診斷程式代碼:
- • 說明問題及您所執行過的故障排除程序:

## <span id="page-47-1"></span>與 **Dell** 聯絡

■ 註:在您聯絡 Dell 之前,請參閱第 [45](#page-46-2) 頁 的「在聯絡之前。

美國客戶請撥打:

800-WWW-DELL (800-999-3355)。

■ 註:若您無可用的網際網路連線, 您可 在購買發票、包裝單、帳單或 Dell 產品 目錄上找出聯絡資訊。

Dell 提供數種線上及電話的支援及服務選 項。其可用性將依國家及產品而有所不同, 您所在地區可能無法提供某些服務。

若想聯絡 Dell 瞭解銷售、技術支援或客戶服 務問題:

**1.** 請至 **support.dell.com**。

- **2.** 在網頁底部的 **Choose A Country/Region** (選擇國家/地區)下拉式選單中,確定 您所在的國家或地區。
- **3.** 單按網頁左側的 **Contact Us**(與我們聯 絡)
- **4.** 選擇您所需要的適當服務或支援連結

**5.** 選擇您最方便聯絡 Dell 的方式。

# <span id="page-48-0"></span>尋找更多資訊及資源

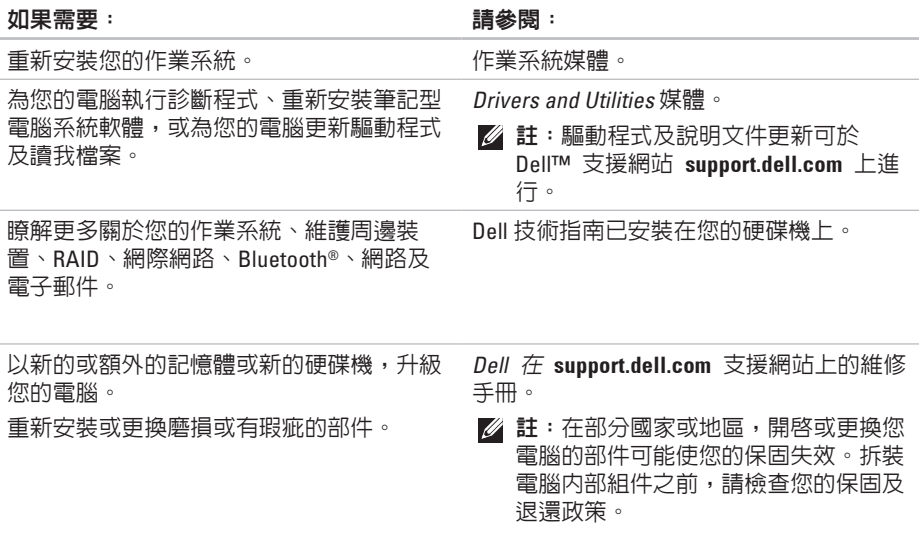

#### <span id="page-49-0"></span>如果需要: 請參閱:

尋找您電腦安全的最佳實施方針資訊檢閱保 固資訊、條款與條件(僅限美國地區)、安 全說明、管制資訊、人體工學資訊及終端使 用者軟體授權協議書。

尋找您的服務標籤/快速服務代碼 - 您必 須使用服務標籤在 **support.dell.com** 上識別 您的電腦或聯絡技術支援部門。

尋找並下載驅動程式。

存取技術支援部門及產品說明。

檢查您新購買物品的訂購狀態。

尋找解決方案和常見問題的解答。

找到關於技術變更的最近更新資訊,或提供 給技術人員或熟練的使用者的進階技術參考 資料。

與電腦一同配送的安全管制文件,亦可參閱 管制符合性首頁:

**www.dell.com/regulatory\_compliance**.

您電腦的後方或底部。

Dell™ 支援網站位於 **support.dell.com**.

<span id="page-50-1"></span><span id="page-50-0"></span>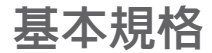

#### 系統型號

Dell Studio 1737

本章節提供您於設定、更新驅動程式、升級 您的電腦時可能需要的基本資訊。

註:供應方案可能依地區而有所不同。  $\mathscr{U}$ 若想獲得更多關於您電腦組態的資訊, 請按開始 → 說明與支援,並選擇檢 視您電腦的相關資訊。

## 處理器

處理器類型 • Intel® Celeron®

- • Intel® Celeron® 雙核心
- • Intel® Core™ 2 Duo
- • Intel® Pentium® 雙核心

L1 快取記憶體 128 KB (Intel - 每一核  $\frac{1}{3}$  64 KB)

L2 快取記憶體 1MB (Intel Celeron, Intel Pentium 雙核心) 2 MB 或 3 MB 或 6 MB (Intel Core2 Duo)

#### 基本規格

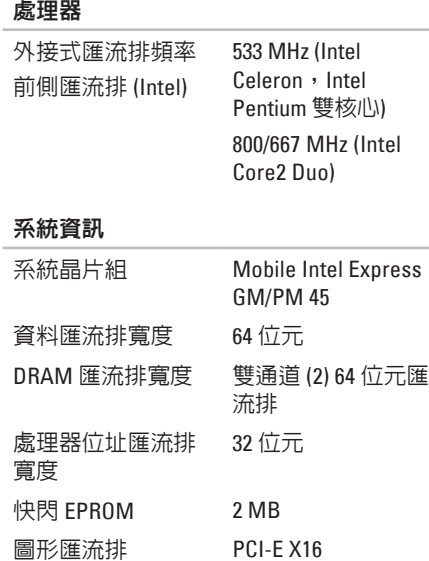

### 系統資訊

PCI 匯流排

32 位元

(PCI-Express,用於 影像控制器)

### **ExpressCard**

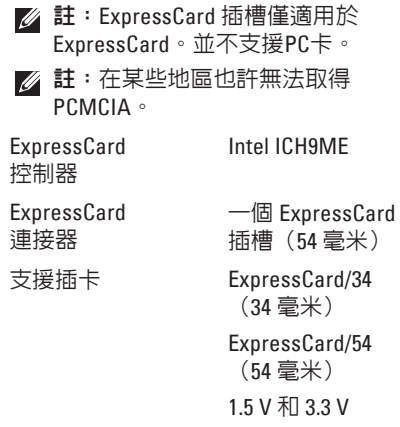

#### **ExpressCard**

ExpressCard 連接 器大小 26 插腳

#### 記憶體

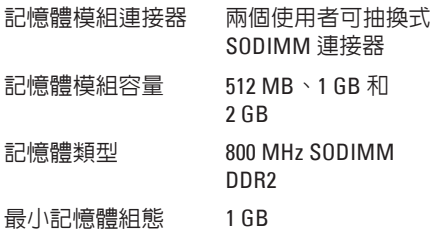

- 最大記憶體組態 4 GB
- 2 註: 若要利用雙通道頻寬, 必須同時 使用兩個記憶體插槽,且大小必須相 等。

#### 記憶體

- 2 註:由於某些記憶體是為系統檔案所 保留,因此顯示的可用記憶體不反映 安裝的完整最大記憶體。
- 註:想瞭解更多升級記憶體的說明,  $\mathscr{U}$ 請參閱於 **support.dell.com** Dell 支援網 站上的維修手冊 。

#### **8-in-1** 讀卡機

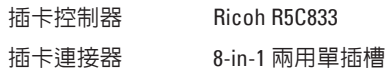

#### 基本規格

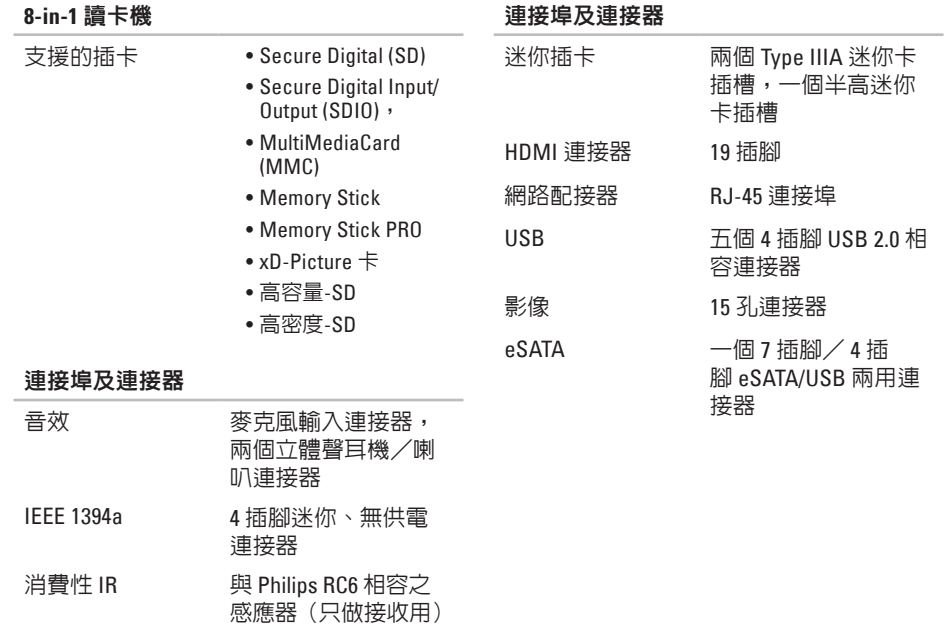

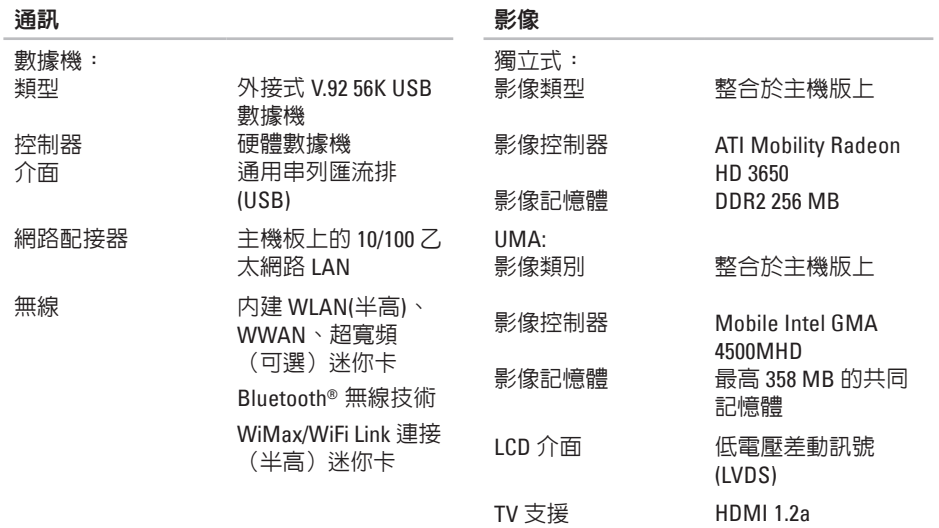

#### 基本規格

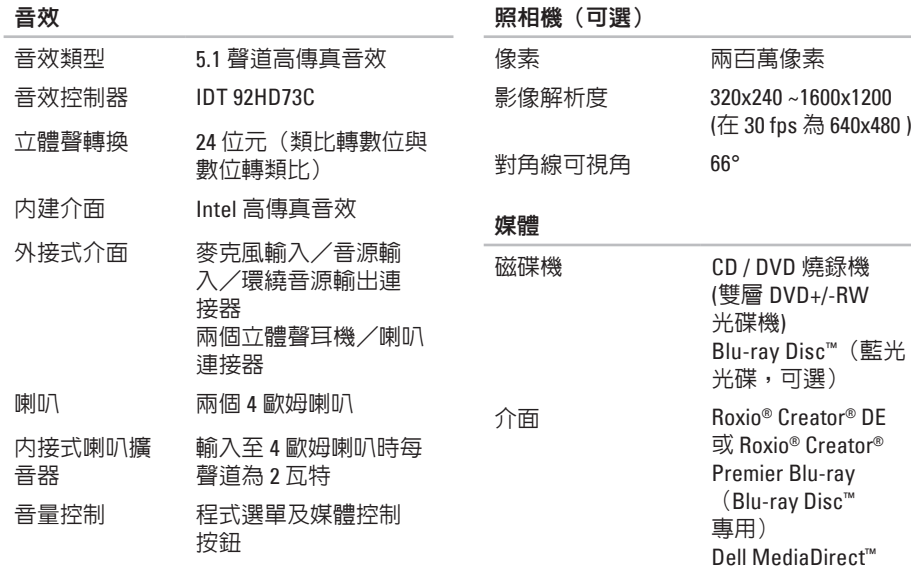

PowerDVD

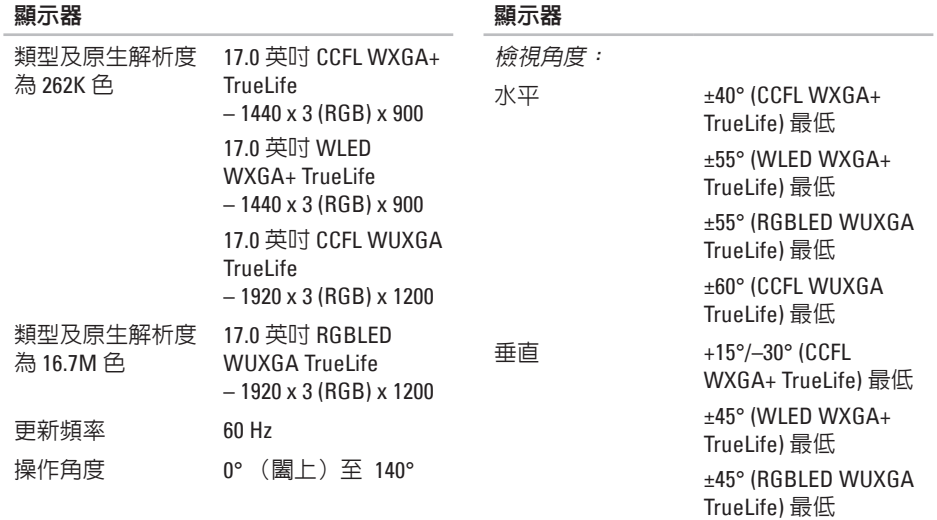

+40°/–50° (CCFL WUXGA TrueLife) 最低

#### 基本規格

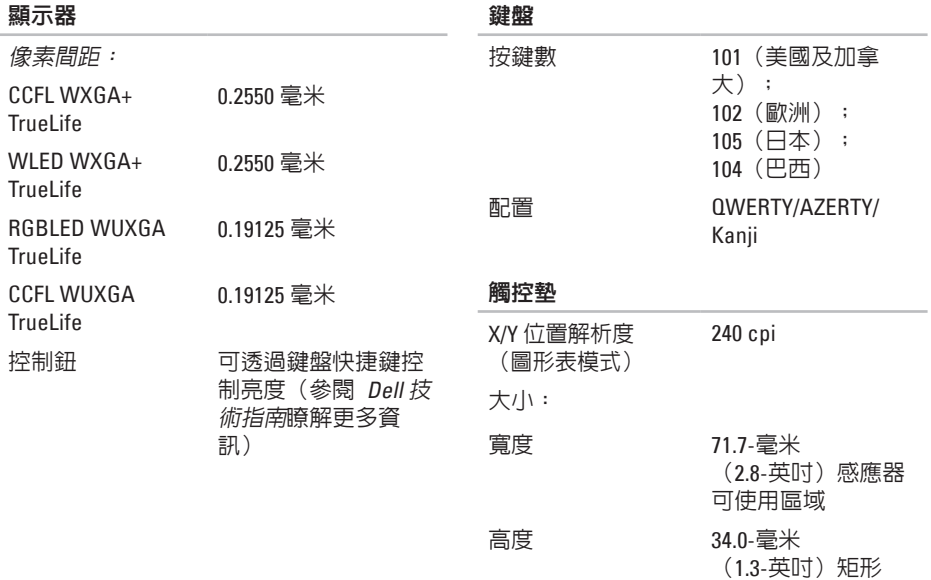

**56**

基本規格

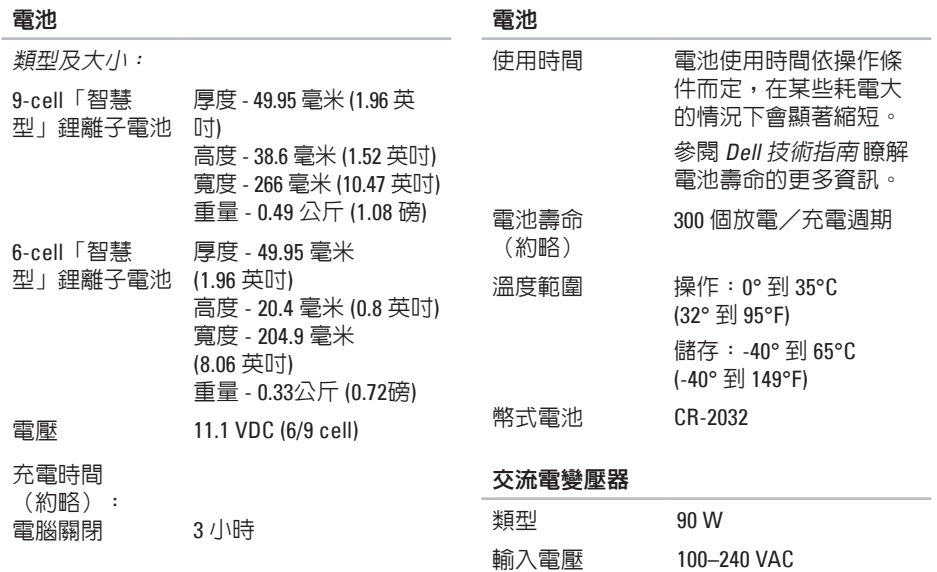

輸入電流 (最大) 1.5 A

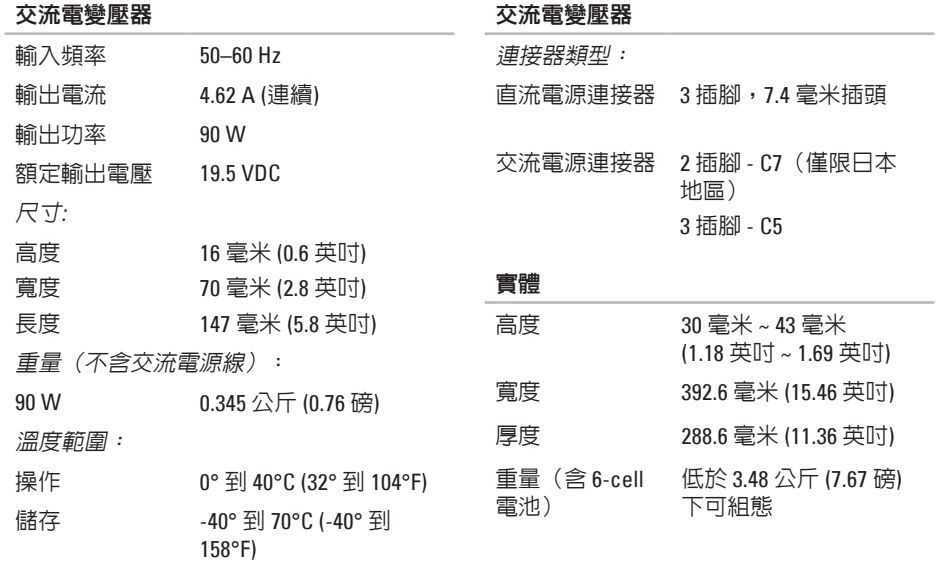

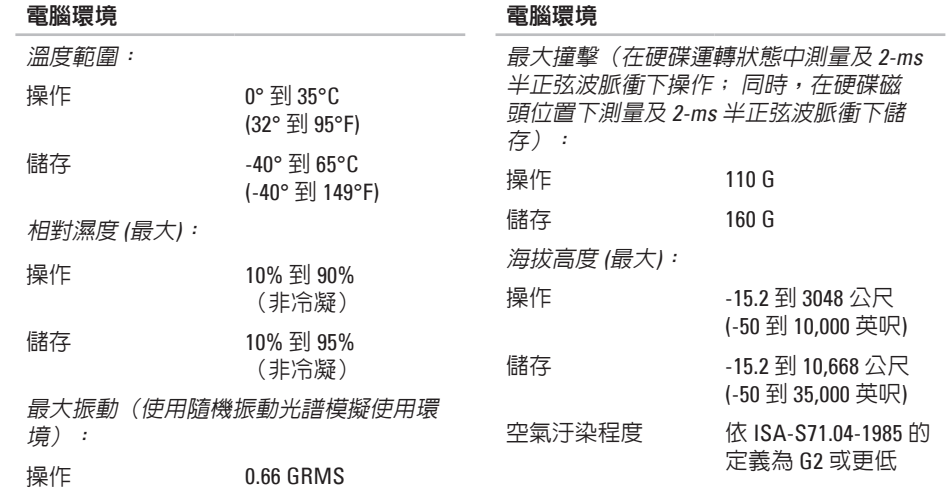

高能性學科

**儲存 1.3 GRMS** 

# <span id="page-61-0"></span>附錄

# **Macrovision** 產品通告

此產品之版權受美國保護技術專利及其他智 慧產權的保護。使用此版權保護技術必須得 到 Macrovision Corporation 與其他權限擁有 人之授權。本版權保護技術之使用,必須經 Macrovision Corporation 授權,且限於家用 或其他限制檢視用途,除非經 Macrovision Corporation 另外授權。嚴禁反向工程或拆 卸。

# <span id="page-62-0"></span>索引

# **A**

AutoTech **4 [4](#page-45-0)**

## **C**

CD, 播放和建立 **[2](#page-29-0) 8**

## **D**

DellConnect **4 [3](#page-44-0)** Dell 出廠影像還原 **[3](#page-39-0) 8** Dell 技術指南 關於更多資訊 **[4](#page-48-0) 7** Dell 支援中心 **[3](#page-35-0) 4** Dell 支援網站 **[4](#page-49-0) 8** Dell 診斷程式 **[3](#page-37-0) 6**

DVD,播放及建立 **[2](#page-29-0) 8**

## **F**

FTP 使用者:,anonymous **[4](#page-44-0) 3**

## **I**

ISP

網際網路服務供應商 **[1](#page-11-0) 0**

### **W**

Windows, 重新安裝 **[3](#page-39-0) 8** Windows Vista ® 程式相容精靈 **[3](#page-34-0) 3** 設定 **[9](#page-10-0)** 重新安裝 **[4](#page-42-0) 1**

### 四劃

允許空氣流通 **[5](#page-6-0)** 支援網站

#### 全球 **4 [3](#page-44-0)**

支援電子郵件位址 **4 [3](#page-44-0)**

## 五劃

光碟機

可支援的光碟片大小 **[2](#page-28-0) 7** 光碟片

#### 使用 **2 [7](#page-28-0)**

水平及垂直腳架選項 **[6](#page-7-0)** 在您開始之前設定前 **[5](#page-6-0)** 安裝腳架 **[6](#page-7-0)**

# 六劃

有線網路

連接網路線 **[7](#page-8-0)**

自訂

您的桌面 **[2](#page-29-0) 8**

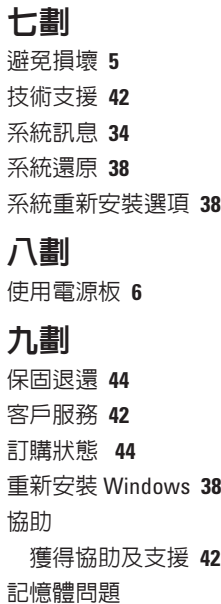

解決 **3 [2](#page-33-0)**

**[4](#page-48-0) 7**

**4 [7](#page-48-0)**

**3 [0](#page-31-0)**

**3 [6](#page-37-0)**

**3 [1](#page-32-0)**

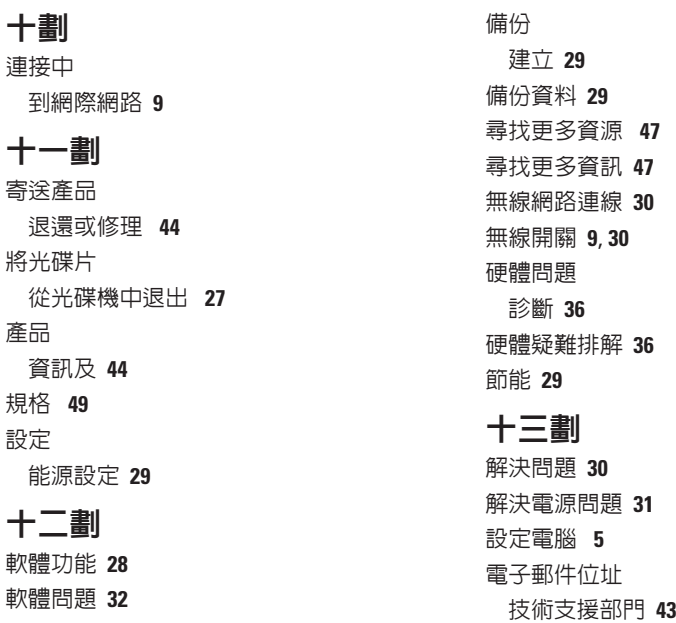

索引

電腦性能 **[28](#page-29-0)** 電腦腳架 **[6](#page-7-0)**

十四劃

網路速度

測試 **[30](#page-31-0)**

網路連線

修復 **[30](#page-31-0)**

網際網路連線 **[10](#page-11-0)**

十七劃

確認通風 **[5](#page-6-0)** 還原出廠影像 **[39](#page-40-0)**

二十一劃

驅動程式及下載 **[48](#page-49-0)**

馬來西亞印製

www.dell.com | support.dell.com

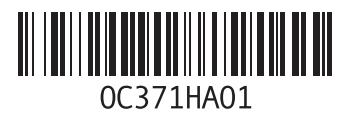